# **Install Guide DCS-942L**

# **D-Link**

Version 1.0

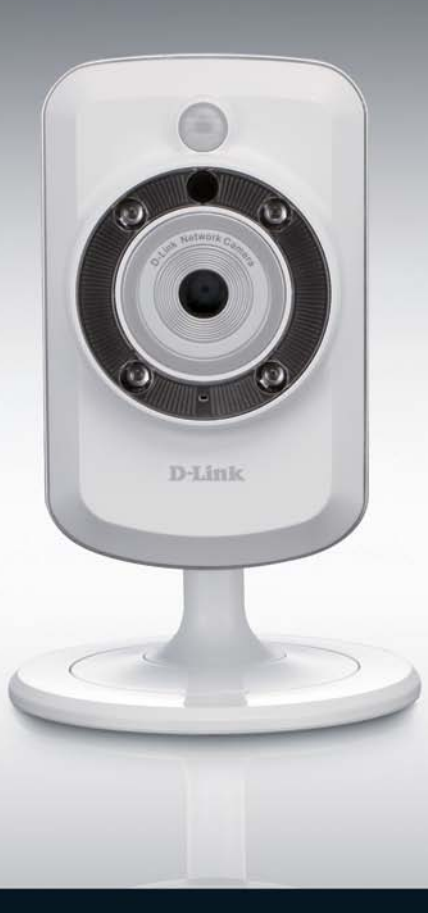

# Network Camera

**SURUEILLANCE** 

# **Комплект поставки**

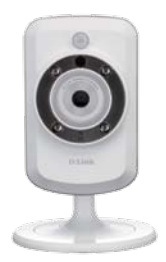

IP-камера DCS-942L Адаптер питания

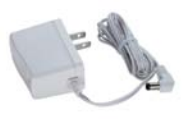

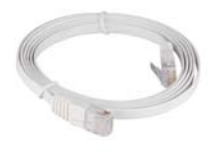

CAT5 UTP Ethernet CableКабель Ethernet категории 5 UTP

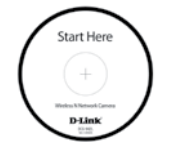

CD-диск с Руководством пользователя и программным обеспечением.

Если что-либо из перечисленного отсутствует, пожалуйста, обратитесь к поставщику.

# **Перед началом установки**

Для успешной установки камеры убедитесь в наличии следующего:

- Интернет-соединение
- Маршрутизатор, подключенный к широкополосному модему
- Компьютер с ОС Windows® XP или Vista® (32/64-бит), браузером Internet Explorer® 7 или выше и включенной опцией ActiveX®.

# **Запуск Мастера установки**

Не подключайте пока камеру!

- **1.** Извлеките установочный CD-диск из упаковки.
- **2.** Вставьте установочный CD-диск в привод CD-ROM и убедитесь, что компьютер подключен к Интернет. Мастер установки запустится автоматически.

Если автоматический запуск Мастера установки не произошел, откройте диск CD через My Computer (Мой компьютер) и нажмите дважды по файлу autorun.exe.

Пользователям Vista®: необходимо зарегистрироваться с учетной записью уровня администратора для использования Мастера установки D-Link.

При появлении следующего экрана выберите учетную запись администратора, введите пароль при необходимости, а затем нажмите **OK**.

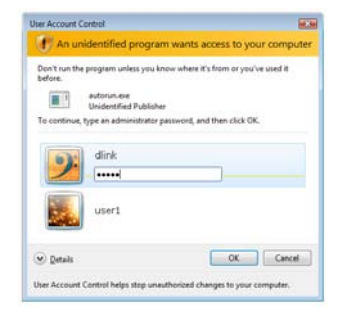

При появлении этого экрана нажмите **Allow**, чтобы продолжить.

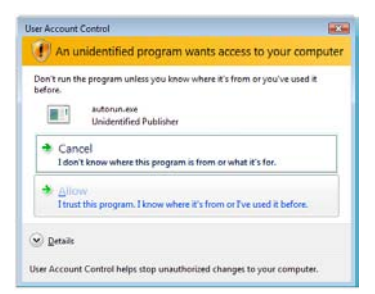

**3.** Нажмите кнопку **Start** для запуска Мастера установки и следуйте инструкциям для завершения установки.

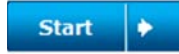

- **4.** Запуск mydlink:
	- A. Откройте Internet Explorer и зайдите http://www.mydlink.com

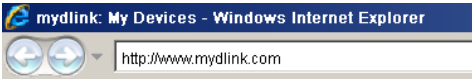

B. Нажмите на ссылку Sign In в верхнем правом углу домашней страницы, затем зарегистрируйте свою учетную запись mydlink.

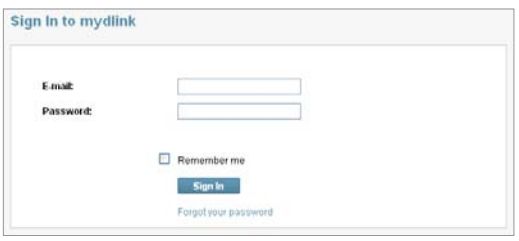

C. Выберите камеру из списка устройств, и появится изображение с этой камеры.

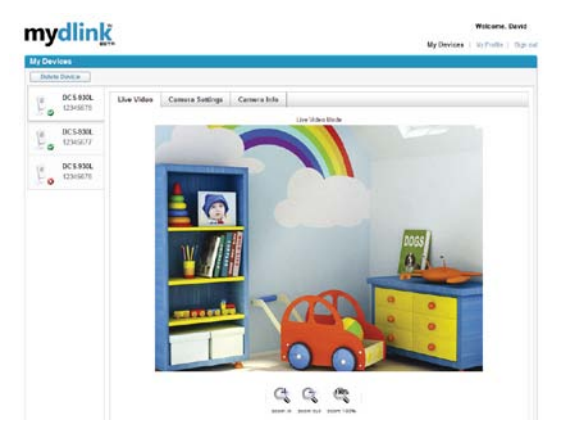

**ВНИМАНИЕ:** Если для просмотра Web-интерфейса Вы используете браузер, отличный от IE, то для корректной работы всех функций убедитесь, что плагин VLC Mozilla и Java JRE установлены на Вашем компьютере.

- 1. Загрузите файл VLC с WEB-сайта.
- 2. Установите программу и выполните настройки ПО.
- 3. Включите "Плагин Mozilla" для установки компонентов.

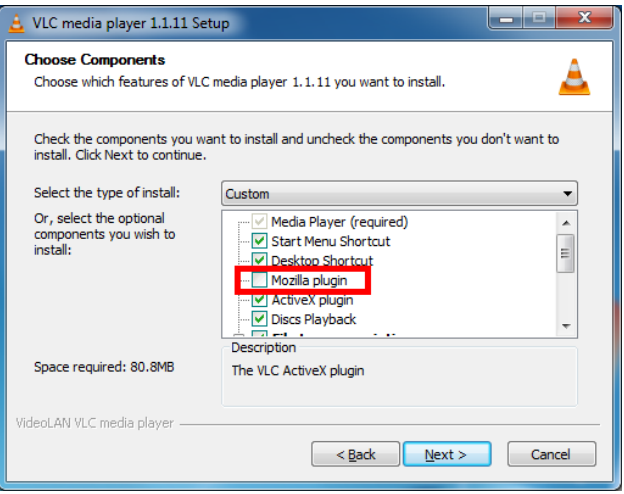

4. После завершения установки можно просматривать видео через браузер в режиме реального времени.

# **Поиск и устранение неисправностей**

# **Часто задаваемые вопросы**

#### **1. Каковы возможности mydlink.com?**

Mydlink.com предоставляет пользователям быстрый и легкий способ управления и просмотра изображений с нескольких камер по Интернет. Можно добавить учетную запись на mydlink.com после запуска Мастера установки. Пользователи могут зарегистрироваться на mydlink и на основе учетной записи получить доступ к устройствам с компьютера, подключенного к Интернет, в любое время и в любой точке мира.

#### **2. Что такое mydlink номер и для чего он используется?**

Каждая камера обладает уникальным 8-значным номером mydlink, который указан на задней панели. Этот 8-значный номер идентифицирует оборудование и необходим для того, чтобы добавить учетную запись на mydlink.com.

#### **3. Что делать, если камера не работает корректно?**

- Используйте Мастер установки на CD-диске.
- Убедитесь, что оборудование установлено правильно. Проверьте, что:
	- индикатор на задней панели горит постоянным зеленым светом
	- Интернет-соединение активно
	- LAN и WAN-подключения исправны
	- маршрутизатор поддерживает UPnP®
	- камера находится в той же сети, что и компьютер
	- камера и компьютер подключены к Интернет
- Если камера по-прежнему не работает, убедитесь, что на маршрутизаторе используется последняя версия программного обеспечения.

#### **4. Не получается запустить Мастер установки с CD-диска. Как установить камеру?**

Инсталляция камеры возможна с помощью Мастера установки через Интернет:

• Перейдите на портал mydlink

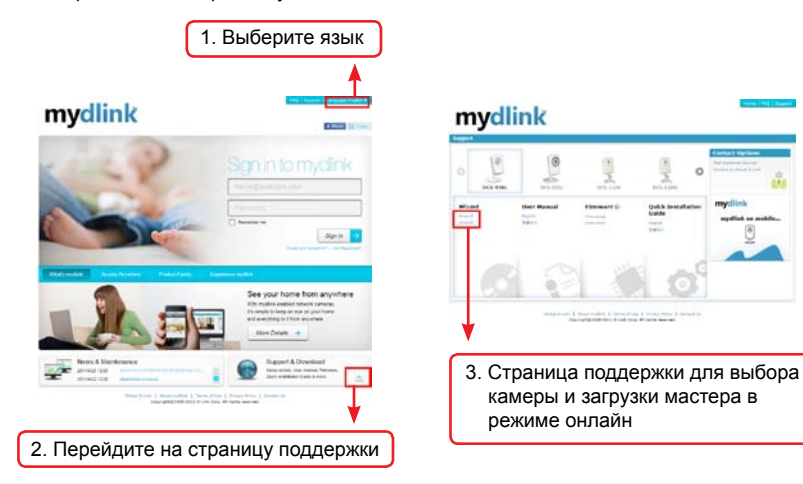

# **Техническая поддержка**

Обновления программного обеспечения и документация доступны на Интернет-сайте D-Link. D-Link предоставляет бесплатную поддержку для клиентов в течение гарантийного срока. Клиенты могут обратиться в группу технической поддержки D-Link по телефону или через

Интернет.

# **Техническая поддержка D-Link:**

+7(495) 744-00-99

# **Техническая поддержка через Интернет**

http://www.dlink.ru e-mail: support@dlink.ru

# **Офисы**

### **Украина,**

04080 г. Киев , ул. Межигорская, 87-А, офис 18 Тел.: +38 (044) 545-64-40 E-mail: kiev@dlink.ru

### **Беларусь**

220114, г. Минск, проспект Независимости, 169 , БЦ "XXI Век" Тел.: +375(17) 218-13-65 E-mail: minsk@dlink.ru

## **Казахстан,**

050008, г. Алматы, ул. Курмангазы, дом 143 (уг. Муканова) Тел./факс: +7 727 378-55-90 E-mail: almaty@dlink.ru

# **Узбекистан**

100015, г.Ташкент, ул. Нукусская, 89 Тел./Факс: +998 (71) 120-3770, 150-2646 E-mail: tashkent@dlink.ru

## **Армения**

0038, г. Ереван, ул. Абеляна, 6/1, 4 этаж Тел./Факс: + 374 (10) 398-667 E-mail: erevan@dlink.ru

### **Грузия**

0162, г. Тбилиси, проспект Чавчавадзе 74, 10 этаж Тел./Факс: + 995 (32) 244-563

### **Lietuva**

09120, Vilnius, Žirmūnų 139-303 Tel./faks. +370 (5) 236-3629 E-mail: info@dlink.lt

## **Eesti**

Peterburi tee 46-205 11415, Tallinn, Eesti , Susi Bürookeskus tel +372 613 9771 e-mail: info@dlink.ee

## **Latvija**

Mazā nometņu 45/53 (ieeja no Nāras ielas) LV-1002, Rīga tel.: +371 6 7618703 +371 6 7618703 e-pasts: info@dlink.lv